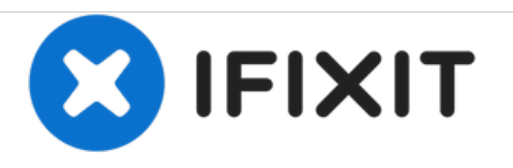

## **Problema navigazione menu di recupero sistema Android**

Problema di navigazione nel menu di recupero del sistema Android.

Scritto Da: ZFix

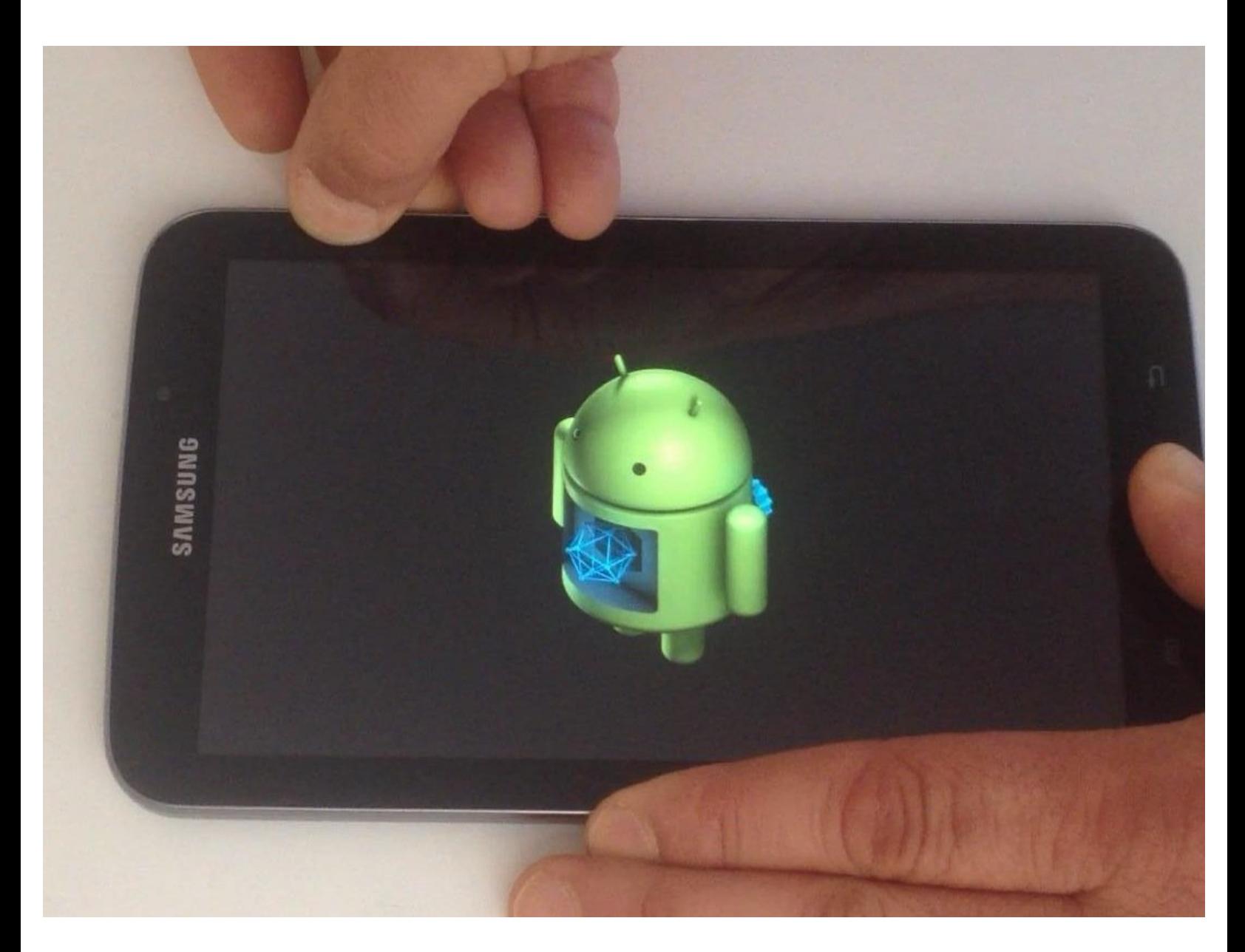

## **INTRODUZIONE**

Stai cercando di eseguire un reset ai dati di fabbrica usando il menu di recupero del sistema Android, ma non riesci a navigare normalmente? Questo è un problema comune con il Samsung Galaxy Tab 3 7.0. Il cursore si muove solo se premi un tasto del Volume 2 volte, quindi si sposterà di due caselle.

Quale è il problema?

Quando premi il tasto del Volume una volta, il cursore in realtà si è spostato, ma il sistema non aggiorna l'immagine sullo schermo.

Ecco la soluzione:

[video: https://www.youtube.com/watch?v=laSMkIyCS48]

## **Passo 1 — Problema navigazione menu di recupero sistema Android**

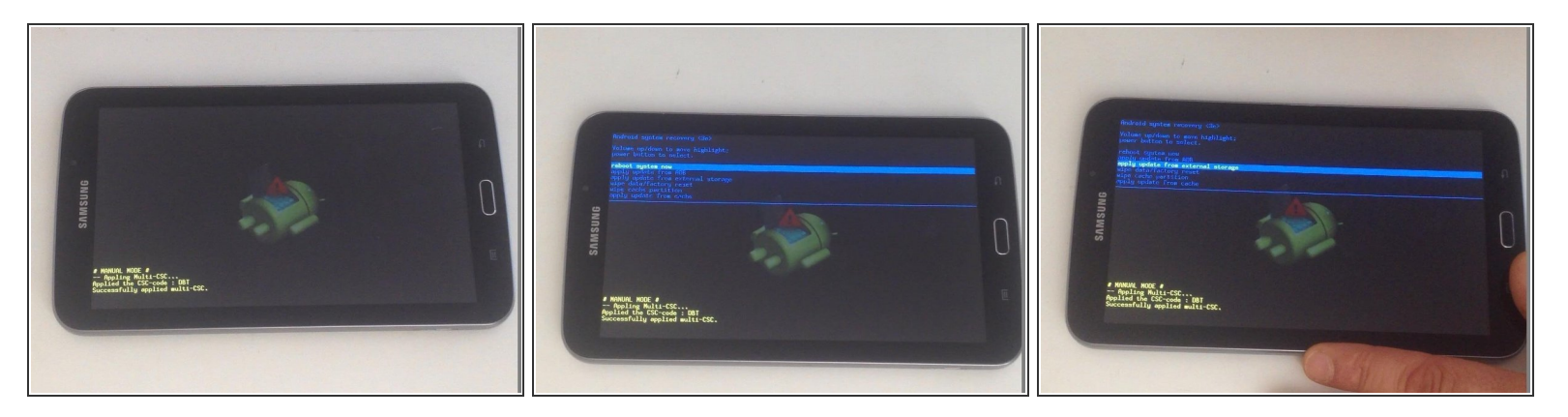

Apri il menu di recupero del sistema Android.

Puoi trovare le [istruzioni](https://it.ifixit.com/Guida/Samsung+Galaxy+Tab+3+Blocco+Password+-+Reset+di+fabbrica/24444) su come farlo qui .

- Se il tuo dispositivo è bloccato sull'immagine del robot Android con il punto esclamativo, Premi il tasto Volume Su/Giù.  $\bullet$
- Ora, se il cursore è su "reboot system now", premi due volte il tasto Volume Giù per andare su "apply update from external storage", e solo un'altra volta per andare su "wipe data...".  $\bullet$
- Il cursore resterà su "apply update..." ma in realtà è su "wipe data / factory reset".
- Premi il tasto di accensione per selezionarlo. Nel prossimo menu dovrai selezionare "Yes erase all user data".  $\bullet$
- Usa la stessa tecnica di cui sopra per selezionarlo, e infine seleziona "reboot system now".

## **Passo 2**

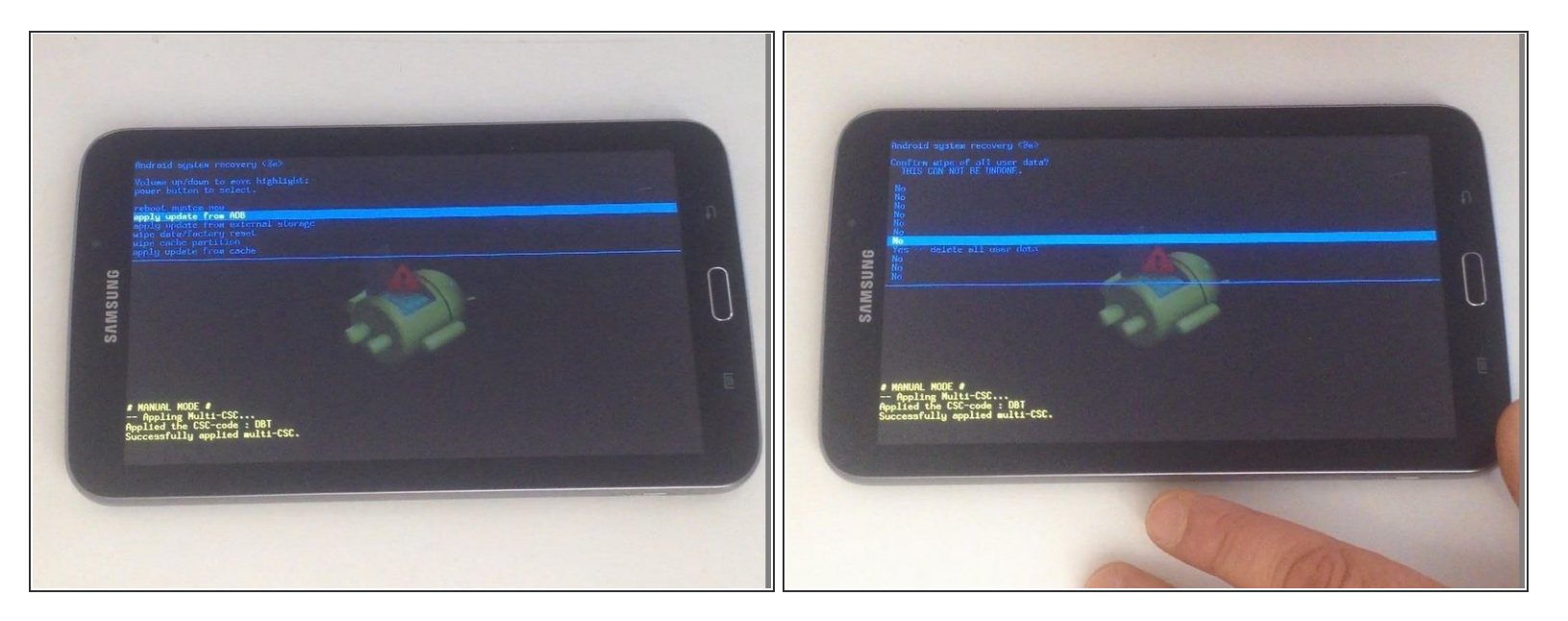

- Se il cursore è su "Apply update from ADB", premi il tasto Volume GIù due volte per passare a "wipe data/factory reset" e selezionalo con il pulsante di accensione.  $\bullet$
- Nella schermata successiva, premi 3 volte il tasto Volume Giù per arrivare alla linea precedente a quella con "Yes --delete all user data".
- Premi un'altra volta il pulsante Volume Giù. Il cursore non si muoverà, ma in realtà sarai virtualmente su "Yes -- delete all user data" e potrai selezionarlo col pulsante di accensione.
- **Ci sei riuscito?**

Per rimontare il dispositivo, segui le istruzioni in ordine inverso.